## Guardian app setup

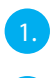

1. Power on the Guardian.

2. Connect your smartphone with the Wi-Fi signal (SSID) of the camera. It always starts with HD-\*\*\*\* and corresponds with the QR-code number on the Guardian. The default password is **12345678**

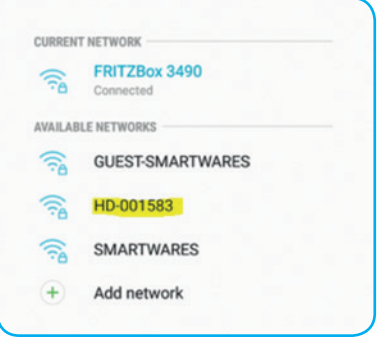

 $\overline{3.}$  Open the Smartwares view app and press the + button in the bottom.

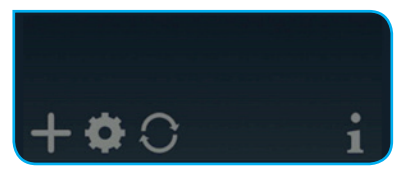

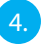

4. You need to fill 3 fields:

- A System name Free to name your camera in any way you want.
- B DID Press Search and the DID will show. Other option is to Scan the QR-code on the Guardian or type it manually. C - Password The default password is **123456**

Press Save when you entered all details.

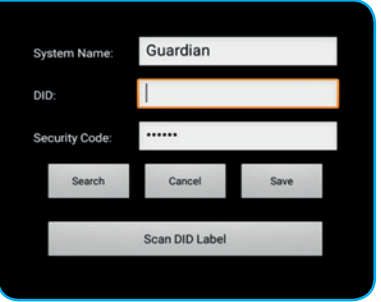

5. You can now open the live view of the camera, by pressing below Icon.

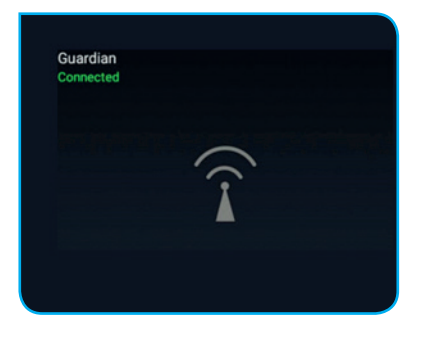

You are now directly being forced to change the default password to your own password:

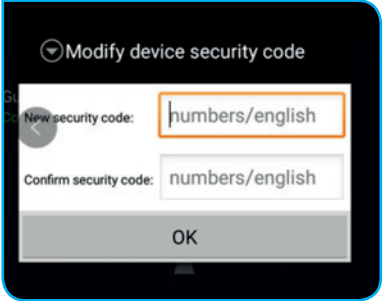

6. . To connect the Guardian to your own Wi-Fi network, press the 'gear wheel' icon twice .

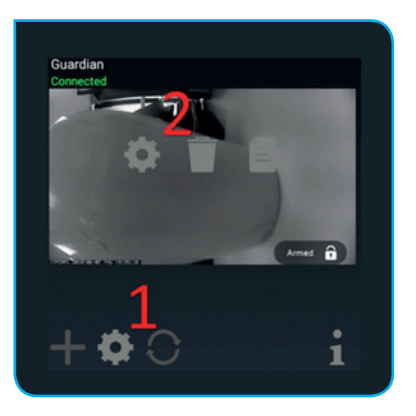

Press 'Advanced' in this screen:

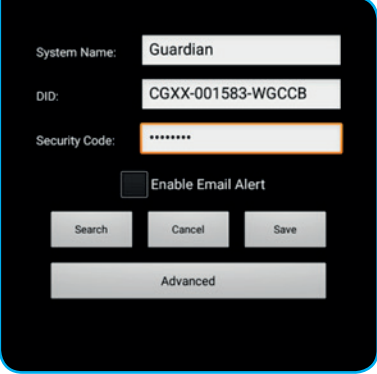

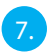

7. The advanced setting are protected by an Admin password. Insert the Admin password, which is default: **123456**

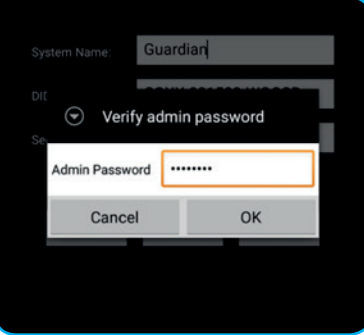

You are now directly being forced to change the default admin password to your own admin password:

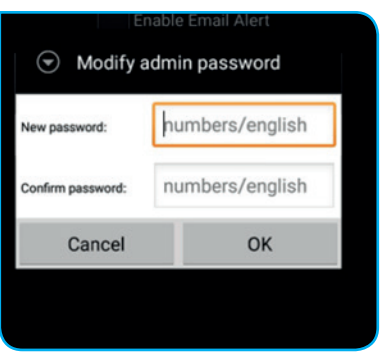

8. When you have accessed the advanced settings, go to WiFi setting and press Manage WiFi network:

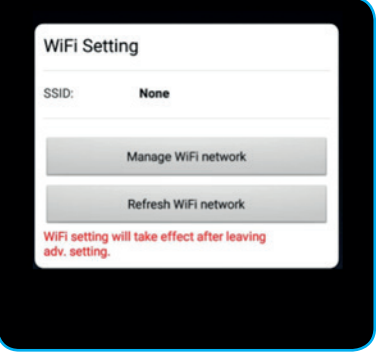

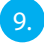

 $\left(9\right)$  Choose the Wi-Fi network name (SSID) where you want to connect to and insert the password.

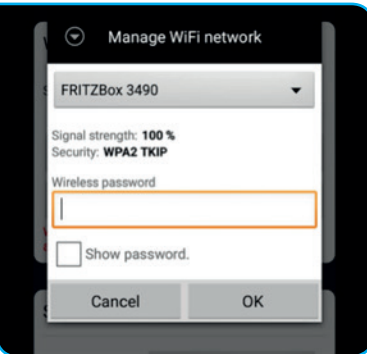

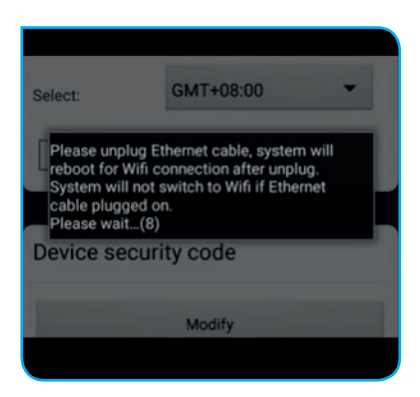